## メールアドレス設定手順書 ~ Windows Live メール (Windows 7) ~

Windows Live メールを起動します。 スタートボタンから[すべてのプログラ ム]をクリックします。 APS ヒューアー すべてのプログラム

シャットダウン |

[Windows Live]から[WindowsLive メ ール]をクリックします。

 $\alpha$ 

プログラムとファイルの検索

テハイスとノリンタ Windows Live Will dows Live Call 既定のプログラム Windows Live Messenger ヘルプとサポート **/** Windows Live Writer Windows Live フォトギャラリー Windows Live  $\lambda - \lambda^2 - \lambda^2 - \lambda^2 - \lambda^2$ Windows Live  $\times$  -

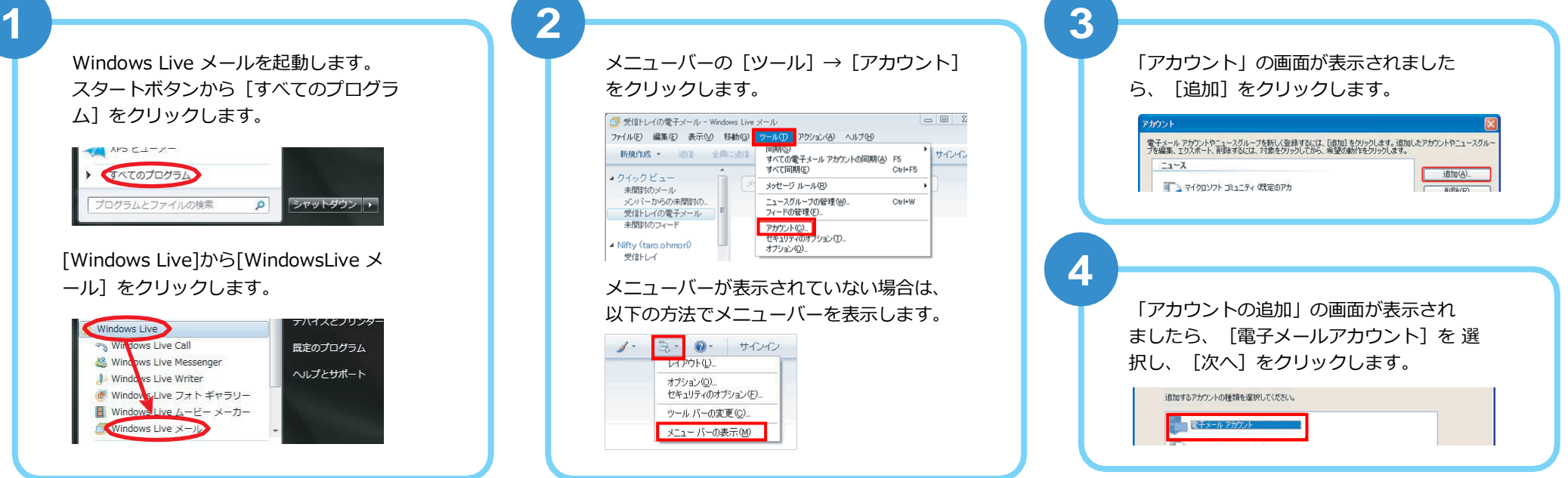

次へ(N)>

キャンセル

**5**

以下を入力し、[次へ]をクリックします。

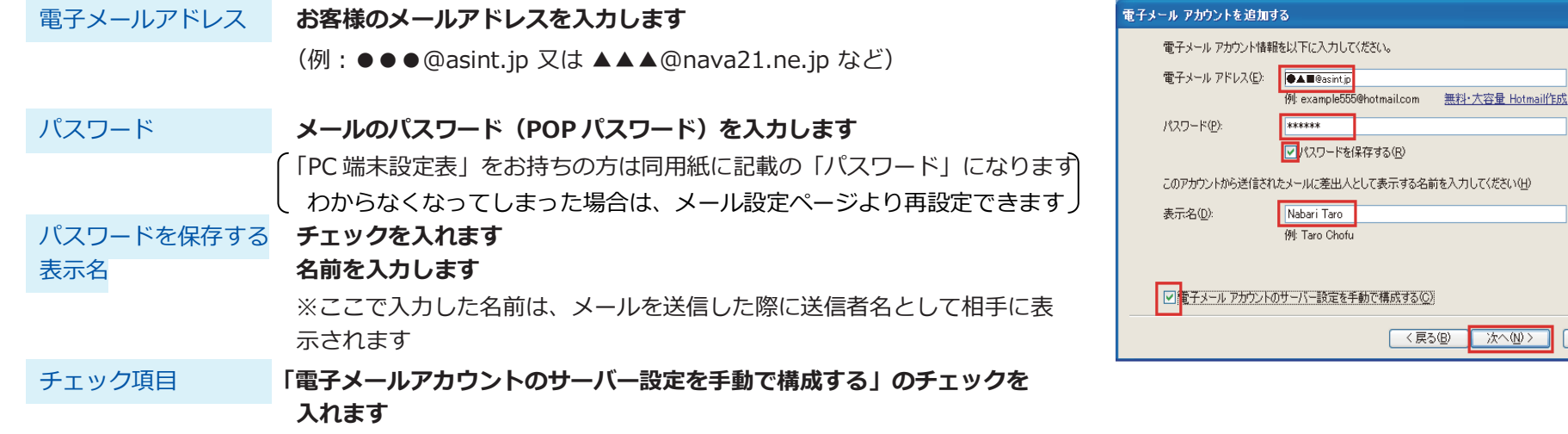

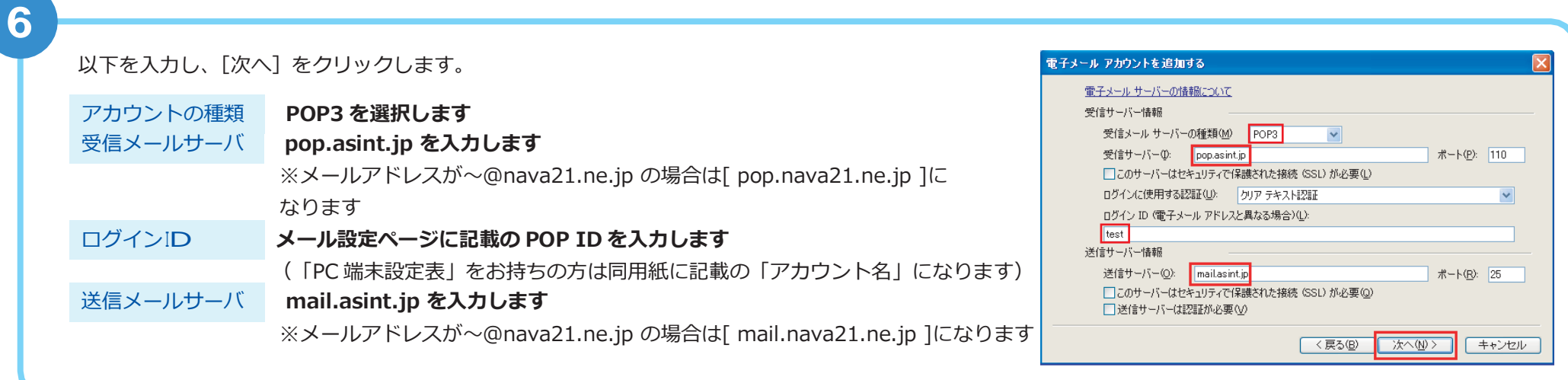

**7**

「新規アカウントの設定が完了しました」と表示されますので、 [完了] をクリックします。

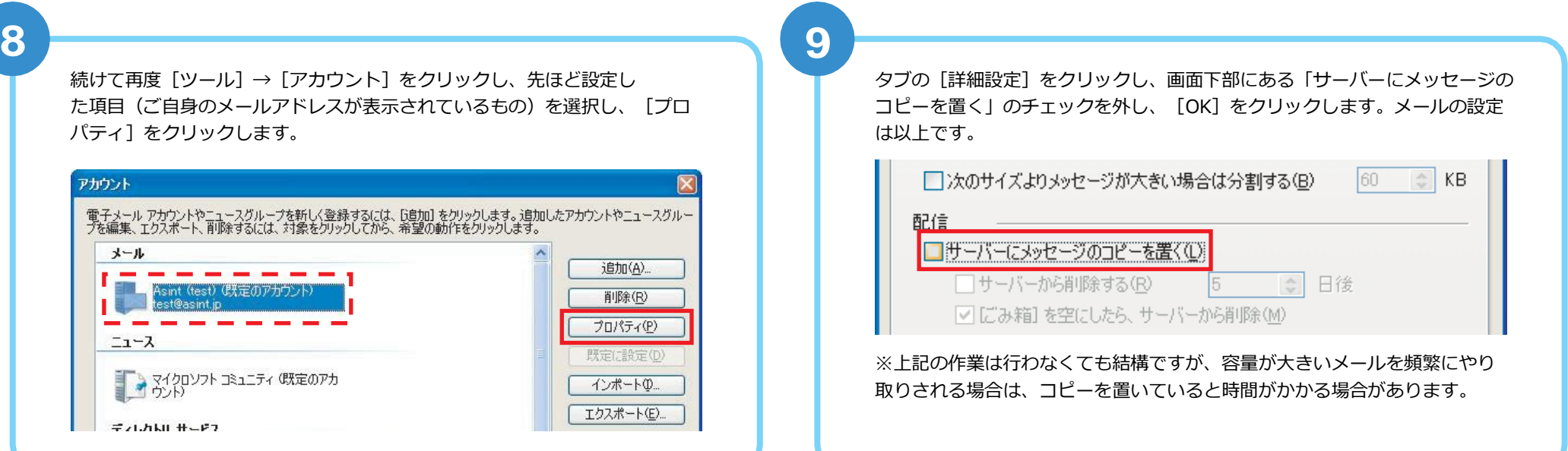